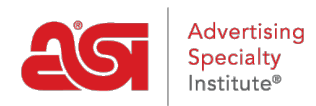

[Quoi de neuf](https://kb.asicentral.com/frame-embed/fr/news) > [ESP Quick Tips](https://kb.asicentral.com/frame-embed/fr/news/esp-quick-tips) > [ESP Quick Tips #62: View Specials](https://kb.asicentral.com/frame-embed/fr/news/posts/esp-quick-tips-62-view-specials)

## ESP Quick Tips #62: View Specials

2023-07-17 - Jennifer M - [ESP Quick Tips](https://kb.asicentral.com/frame-embed/fr/news/esp-quick-tips)

After logging into ESP Web, there are two ways to view Specials.

1. The first way is to select "Specials" from the main ESP Web toolbar.

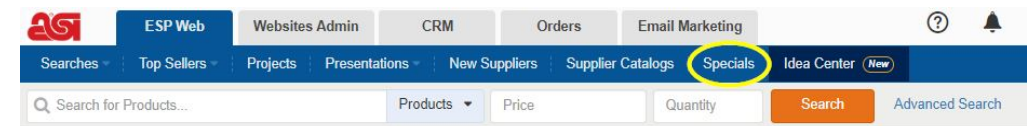

2. Another way to view Specials is to do a search and then expand the Specials option on the left. Next, select the type of special for which you would like to view results.

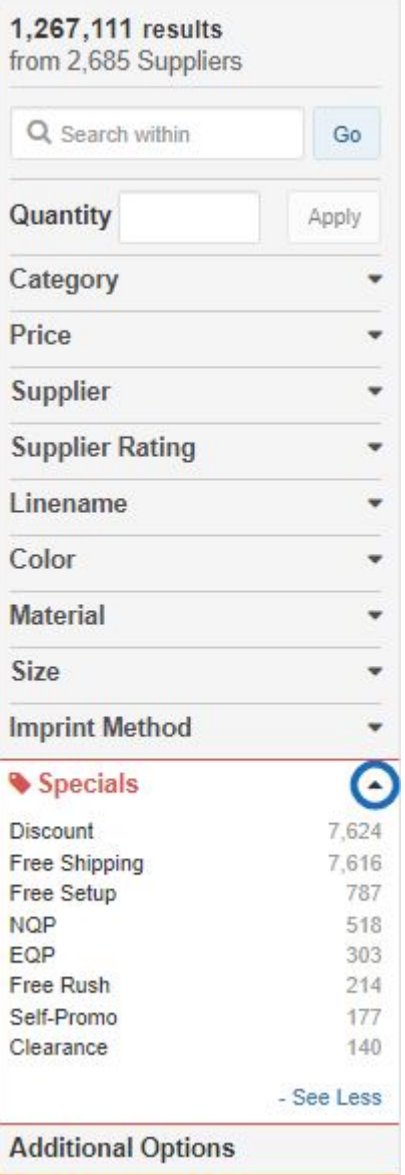